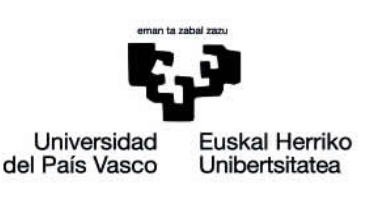

# Manual de eGela **CONTROL MANUAL O AUTOMÁTICO DE LAS ASISTENCIAS**

www.ehu.eus

## eCampus

### **Indice de contenidos**

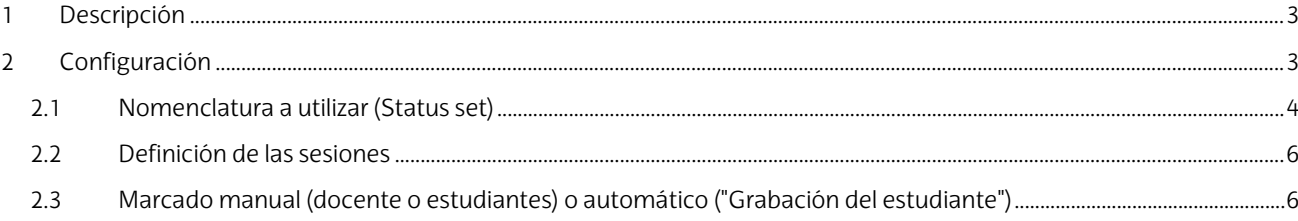

El presente manual ha sido desarrollado por eCampus, Campus Virtual de la Universidad del País Vasco / Euskal Herriko Unibertsitatea Este manual y el resto de los manuales de eCampus puede descargarse desde la página <https://www.ehu.eus/es/web/ecampus/manuales>

Esta obra está bajo una licencia Reconocimiento-No comercial-Compartir bajo la misma licencia 3.0 Internacional de Creative Commons. Para ver una copia de esta licencia, visit[e http://creativecommons.org/licenses/by-nc-sa/3.0/es/](https://gestioncvb.ehu.eus/)

#### <span id="page-2-0"></span>**1 Descripción**

El módulo de asistencia instalado en eGela permite indicar la asistencia del alumnado a las distintas sesiones de la asignatura.

El módulo permite trabajar con sesiones de tipo "Común" y de tipo "Grupal". Las sesiones de tipo "Común" son aquellas a las que debería asistir todo el alumnado matriculado. Las sesiones de tipo "Grupal" permiten especificar cuáles de los grupos de estudiantes definidos en eGela deberían asistir. A la hora de anotar la asistencia a una sesión, solo figurará el alumnado correspondiente al tipo de sesión definido.

El registro de las asistencias se puede realizar de tres formas distintas; 1), manual por parte del profesorado, 2), manual por parte del alumnado y 3), automático, en función de los registros en la plataforma)

#### <span id="page-2-1"></span>**2 Configuración**

Para activar el módulo de asistencia en su curso active la edición del curso (1), pulse en "**Añadir una actividad o un recurso**" (1.1) y seleccione la actividad de tipo "**Asistencia**" (1.2).

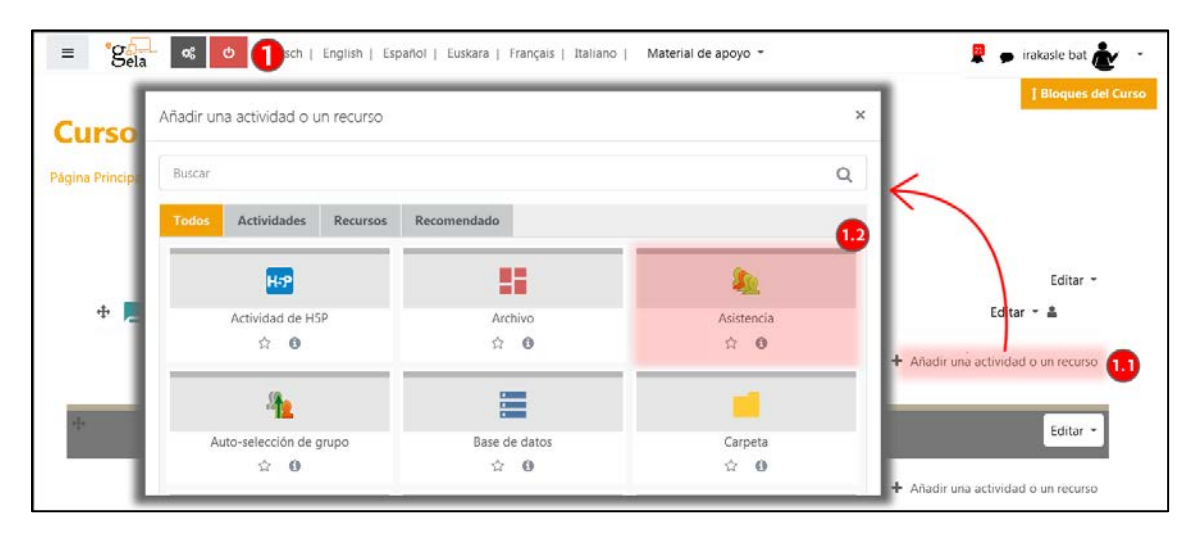

La configuración de la actividad de tipo Asistencia es similar a la de cualquier otra actividad o recurso de eGela, a excepción de dos apartados.

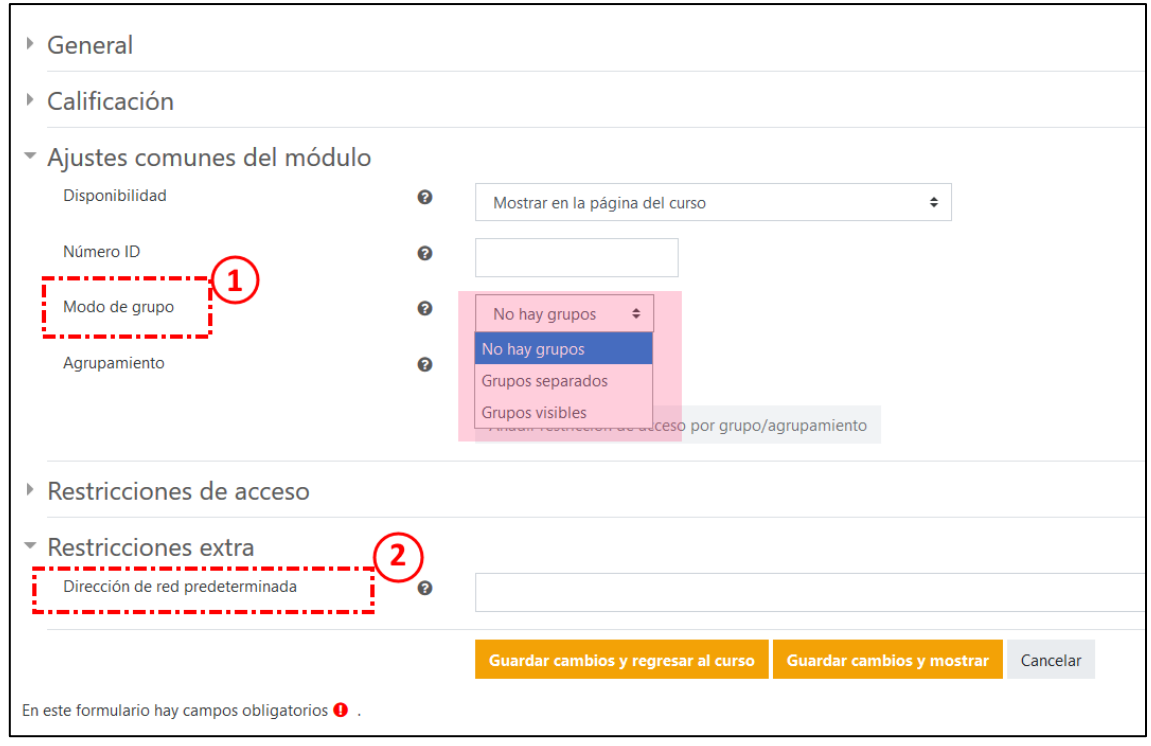

- 1. En función del valor que se indique en la opción "**Modo de grupo**" del apartado "Ajustes comunes del módulo", se limita el tipo de sesiones que se pueden definir en la actividad.
	- **No hay grupos**. Todas las sesiones dentro de la actividad serán de tipo "Común". Esto es, en el listado para marcar la asistencia figurará todo el alumnado matriculado en el aula de eGela.
	- **Grupos separados**. Todas las sesiones dentro de la actividad serán de tipo "Grupal". Para cada sesión que se defina dentro de la actividad habrá que indicar qué grupo, o grupos, de los que tengamos definidos en el aula de eGela, son los que tienen que asistir a dicha sesión. En el listado para marcar la asistencia solo aparecerá el alumnado perteneciente a dicho grupo o grupos.
	- **Grupos visibles**. Las sesiones dentro de la actividad pueden ser de tipo "Común" o de tipo "Grupal". Al definir cada sesión hay que indicar si es una sesión "Común" y por lo tanto afecta a todo el alumnado o es una sesión "Grupal" en cuyo caso habrá que indicar a qué grupo, o grupos, afecta. A la hora de marcar la asistencia, en el listado de estudiantes aparecerá únicamente el alumnado afectado: todo el matriculado si la sesión es de tipo "Común", el perteneciente a los grupos indicados si es de tipo "Grupal".
- 2. El campo "**Dirección de red predeterminada**" del apartado "Restricciones extra" permite definir desde qué direcciones IP se puede anotar la asistencia en las sesiones definidas en esta actividad.

#### <span id="page-3-0"></span>**2.1 Nomenclatura a utilizar (Status set)**

En esta pestaña se gestiona la nomenclatura que se usará para controlar la asistencia. Por defecto el conjunto de estados que se utiliza es: Presente, Berandu, Salbuetsia y Ez dago, pero cada docente puede personalizarlo como desee o definir nuevos conjuntos de estados (1).

## eCampus

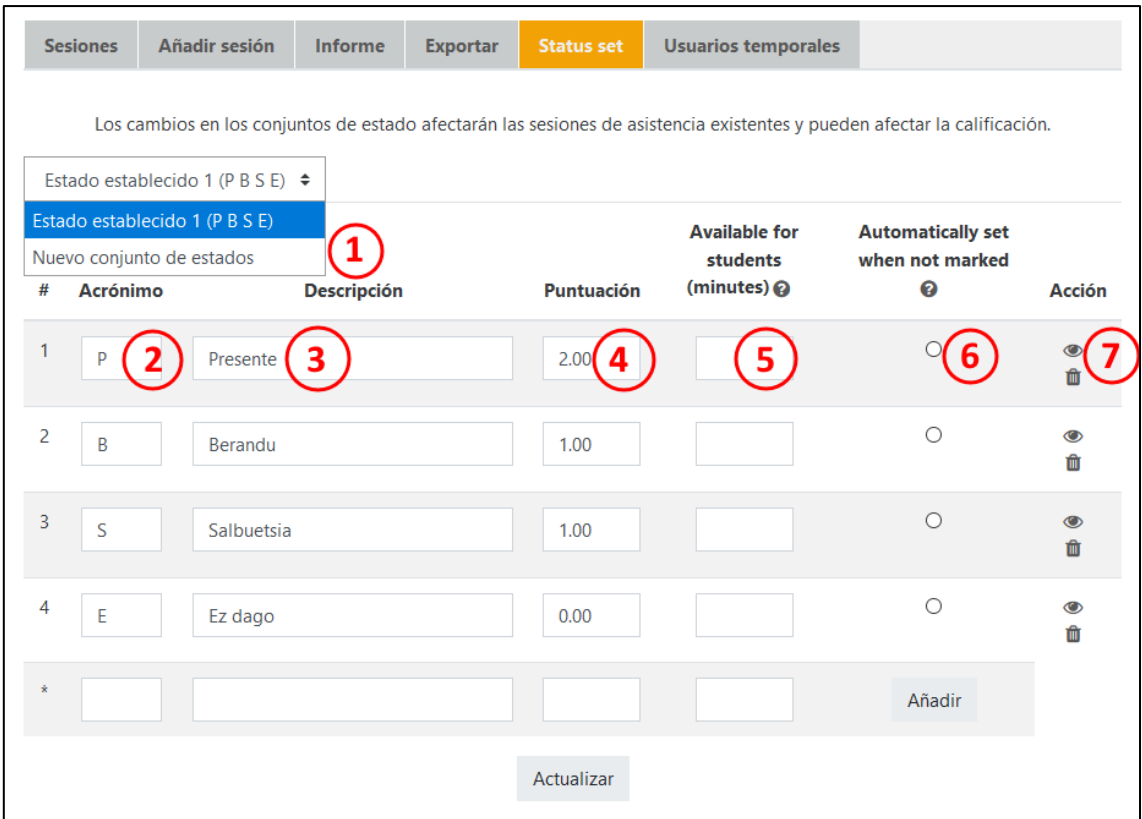

Por cada estado que se defina es obligatorio indicar un acrónimo (2) y una descripción (3).

De manera opcional se le puede asignar una puntuación a dicho estado para utilizarlo posteriormente como una calificación (4).

Si vamos a permitir que el alumnado indique su propia asistencia, se puede establecer durante cuánto tiempo (en minutos) desde que comienza la sesión está disponible cada estado (5).

También se puede indicar qué estado se va a asignar por defecto al alumnado que no indique ningún estado (6).

Por último, se puede eliminar un estado u ocultarlo para que no pueda utilizarse (7).

#### <span id="page-5-0"></span>**2.2 Definición de las sesiones**

Para añadir las sesiones cuya asistencia queremos controlar hay que seleccionar la pestaña "Añadir sesión".

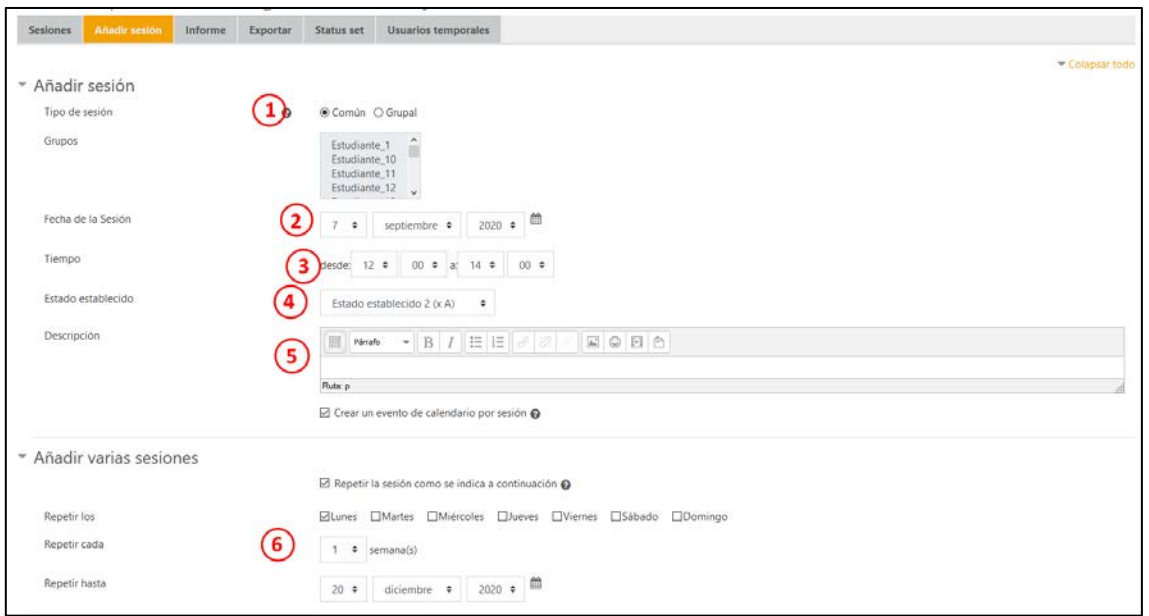

Las opciones que encontraremos en el apartado "**Añadir sesión**" de esa pantalla son:

- **Tipo de sesión** (1). En función del ajuste de "Modo de grupo" que hayamos indicado al definir la actividad, el tipo de sesión (Común o Grupal) aparecerá directamente o tendremos la opción de elegir el tipo de sesión e indicar los grupos afectados.
- **Fecha de la sesión** (2): día de en el que va a tener lugar la clase cuya asistencia se quiere controlar.
- **Tiempo** (3): intervalo horario de la clase cuya asistencia se quiere controlar.
- **Estado establecido** (4): Este ajuste solo se muestra si tenemos definido más de un conjunto de valores (ver apartad[o Nomenclatura a utilizar \(Status set\)\)](#page-3-0).
- **Descripción** (5): Si queremos añadir una descripción a la sesión.
- **Crear evento de calendario por sesión** (6): si se marca esta opción, se creará un evento en el calendario de la asignatura en eGela para cada sesión definida.

En el apartado "**Añadir varias sesiones**" (6) podemos indicar si la sesión que estamos definiendo se va a celebrar de manera periódica. Para ello hay que marcar la opción "Repetir la sesión como se indica a continuación" y seleccionar qué días de la semana tiene lugar la sesión, cada cuántas semanas se repite y hasta cuándo se desea repetir.

#### <span id="page-5-1"></span>**2.3 Marcado manual (docente o estudiantes) o automático ("Grabación del estudiante")**

En el apartado "**Grabación del estudiante**" encontramos TRES opciones para establecer cómo se realiza el marcado de las asistencias (1, **manual por parte del profesorado**, 2**, manual por parte del alumnado** y 3, **automático**, en función de los registros en la plataforma). .

1. **El profesorado marca manualmente** las asistencias. Esta es la opción que aparece por defecto. La casilla "Permitir a los estudiantes marcar su asistencia" (1) está **desmarcada**.

Si la casilla "Permitir a los estudiantes marcar su asistencia" (1) está marcada, se pueden escoger otras opciones.

- 2. El **alumnado marca manualmente** la asistencia. En el menú "Marcado automático" (2), marcar la opción **"Desactivado" (2.1).**
- 3. El **sistema marca automáticamente** la asistencia cuando existen registros de actividad en el plazo horario establecido en la sesión. En el menú "Marcado automático" (2), marcar la opción **"Sí" (2.2).** Es necesario marcar un límite de minutos en la opción de estado "Presente" (Ver "Status set" > "Available for students (Minutes) en la configuración de los estados. **IMPORTANTE**: Si la sesión se va a desarrollar fundamentalmente en una reunión

virtual Collaborate y el alumnado accede a la sala antes del plazo establecido para la sesión, no se generarán registros en eGela y por lo tanto su asistencia no quedará registrada.

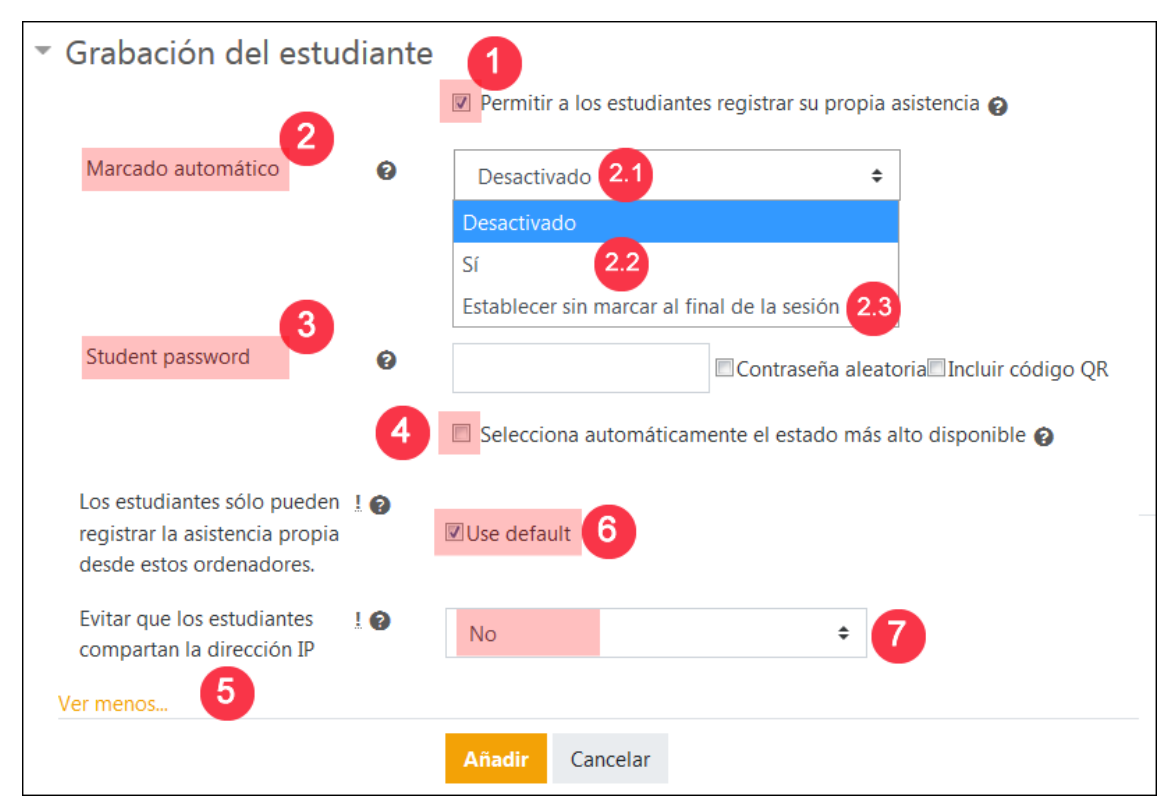

Además, la opción **"Establecer sin marcar al final de la sesión" (2.3)** funciona como la opción de marcado manual por el alumnado (Desactivado – 2.1), pero marca de forma automática el estado establecido por defecto (normalmente, "Ez dago") al finalizar la sesión a quienes no hayan marcado su asistencia.

Aunque se permita al alumnado anotar su propia asistencia, el profesorado siempre puede, en cualquier momento, marcar la asistencia de alguien que no la haya anotado o eliminar la asistencia de alguien que sí que la haya marcado.

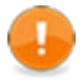

El marcado de asistencia para el alumnado solo está activo durante el intervalo horario definido para la sesión. El alumnado no puede marcar su asistencia antes de que comience la sesión, ni una vez que haya finalizado.

- **Student password** (3): Permite indicar una contraseña que se solicitará al alumnado cuando quieran marcar su asistencia a la sesión. Se puede activar que la contraseña para cada sesión se genere de manera aleatoria e incluso que se genere un código QR que mediante su lectura facilite al alumnado el indicar su asistencia.
- **Selecciona automáticamente el estado más alto disponible** (4): Si se selecciona esta opción, al alumnado que indique su asistencia se le asignará directamente el estado que tenga asignada mayor calificación. En caso de que no existiera un estado con mayor calificación que el resto, el alumnado obtendría un error y su asistencia no quedaría registrada.

Además, pulsando sobre "Mostrar más" (5) se muestran las siguientes opciones suplementarias.

- **Los estudiantes solo pueden registrar la asistencia propia desde estos ordenadores** (6): si se desmarca la opción "Use default", permite especificar el rango de direcciones IP desde las que se puede indicar la asistencia.
- **Evitar que los estudiantes compartan la dirección IP** (7): si se selecciona "Sí", dos estudiantes distintos no podrán indicar su asistencia usando el mismo dispositivo. La opción "Specified time in minutes to release IP" permite indicar cuántos minutos deben pasar para que dos estudiantes distintos puedan usarel mismo dispositivo para indicar su asistencia.

## eCampus